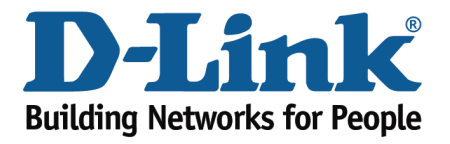

## How to Configure Your Modem Router Using Setup Wizard

This document will detail how to configure your modem router for Internet and Wireless connection using the Setup Wizard accessible via a Web Browser.

**Please note: running the Setup Wizard is only required when you setting up your modem router for the first time. If you want to re-run the Setup Wizard it is recommended to reset the modem router to factory settings under Maintenance > Restore Default Settings.**

**Step 1.** Open your Internet browser e.g. Internet Explorer, Firefox, Chrome, Safari, etc. and enter the IP address of your D-Link modem in the **address bar**: http://192.168.1.1

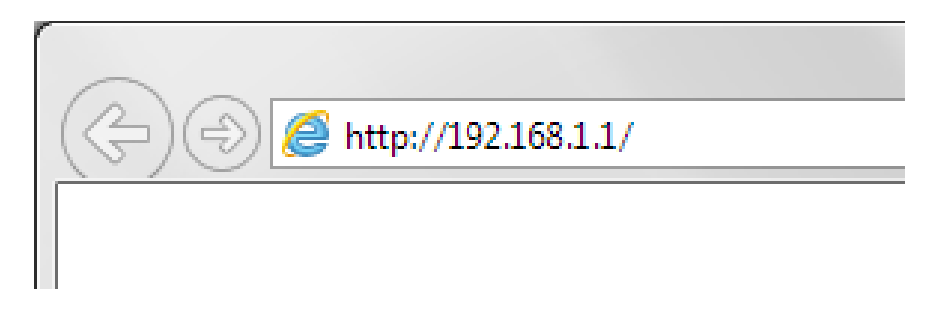

**Step 2.** When prompted type in the Username and Password, enter the validation code displayed on your page and then click on the "Log In" button.

If you have not changed the password for the modem administration, the factory settings are:

## Username: admin

## Password: admin

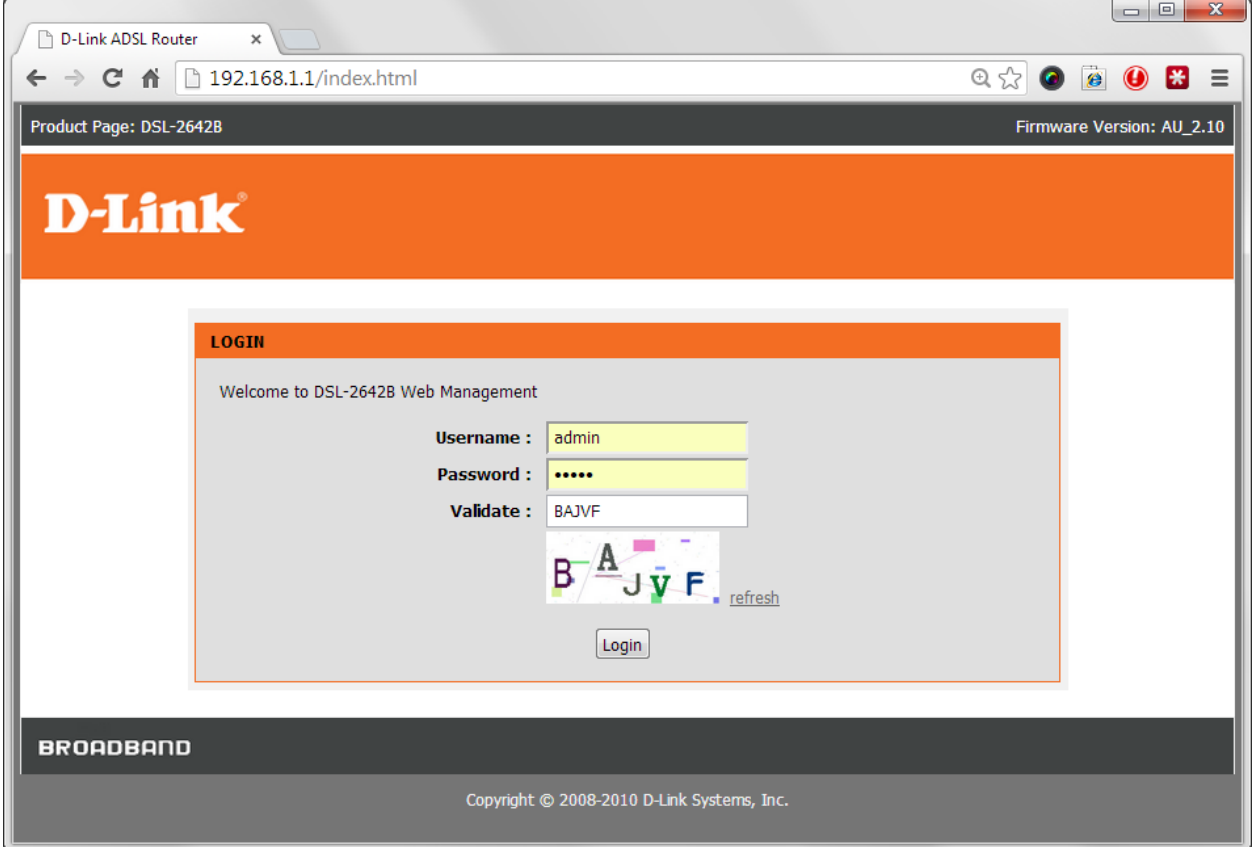

*If you cannot recall the password you assigned to your modem you will need to reset the modem to factory defaults by pressing the reset button for 10 seconds. Please note that this will revert all the settings in the modem to factory settings and you will have to reconfigure it with your Internet settings and Wireless security. Make sure you have your Internet account details (given by your Internet Provider) handy.* 

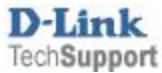

**Step 3.** After logging in you will be presented with the modem's configuration pages. The Setup Wizard will start automatically. If not you can start it under Setup tab.

Click on the Setup Wizard button:

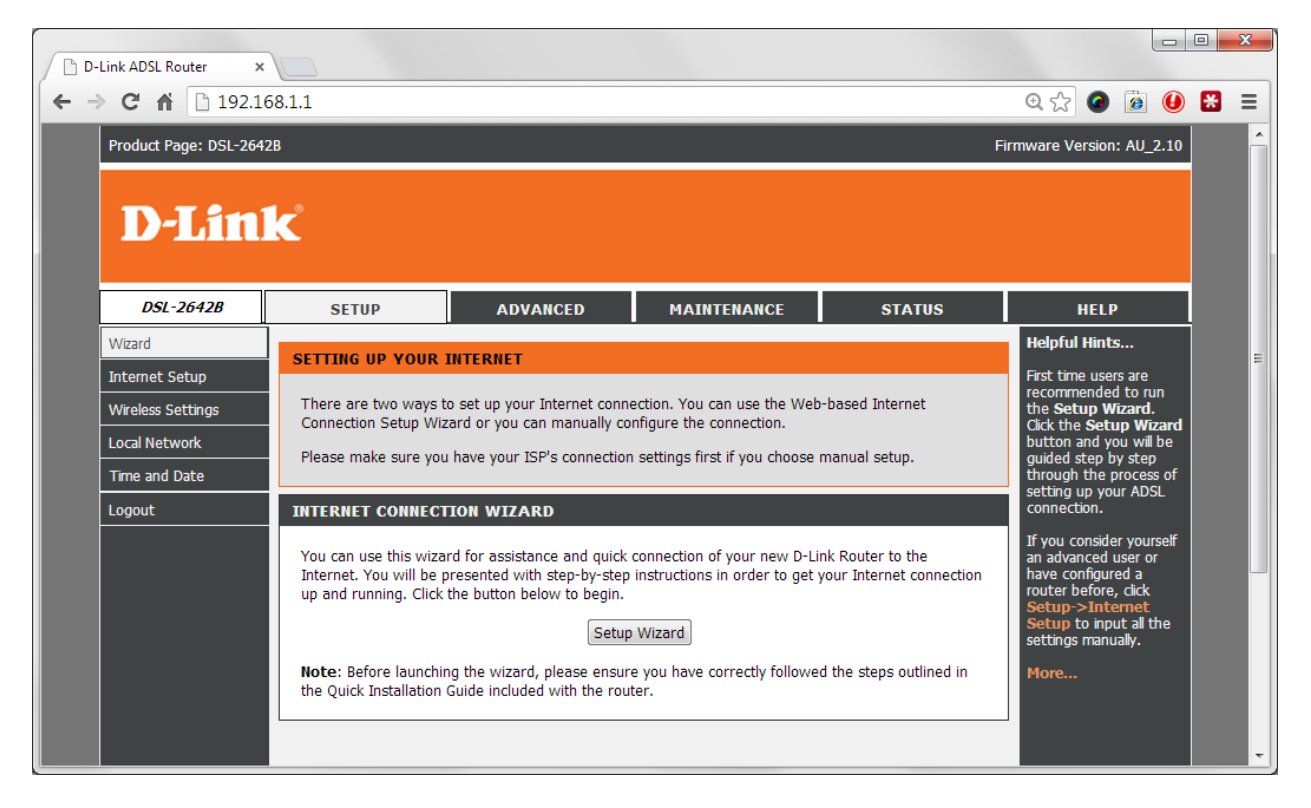

**Step 4.** The Setup Wizard will display the steps required to configure your modem router. Click the Next button:

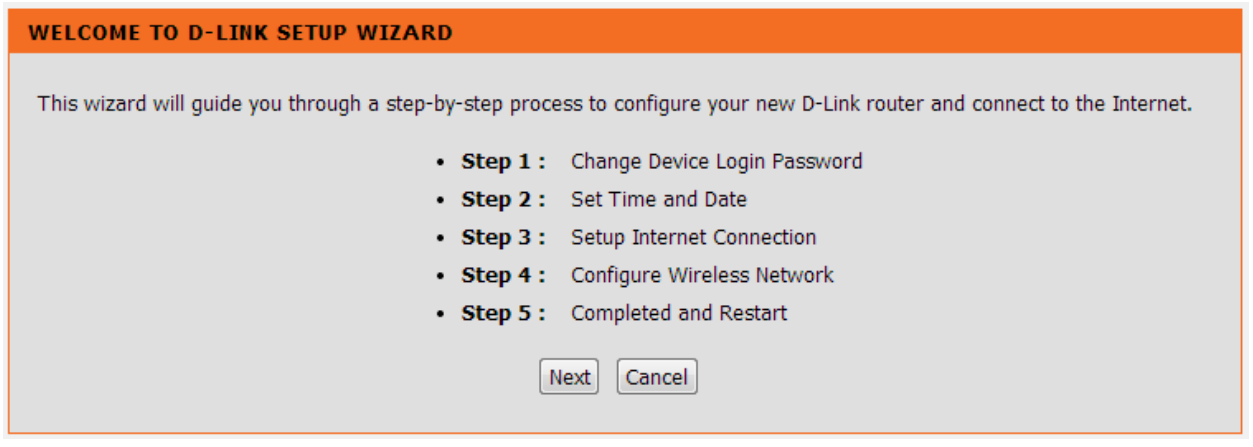

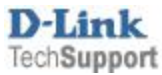

**Step 5.** Change the password that is used to access your modem router. Click the Next button.

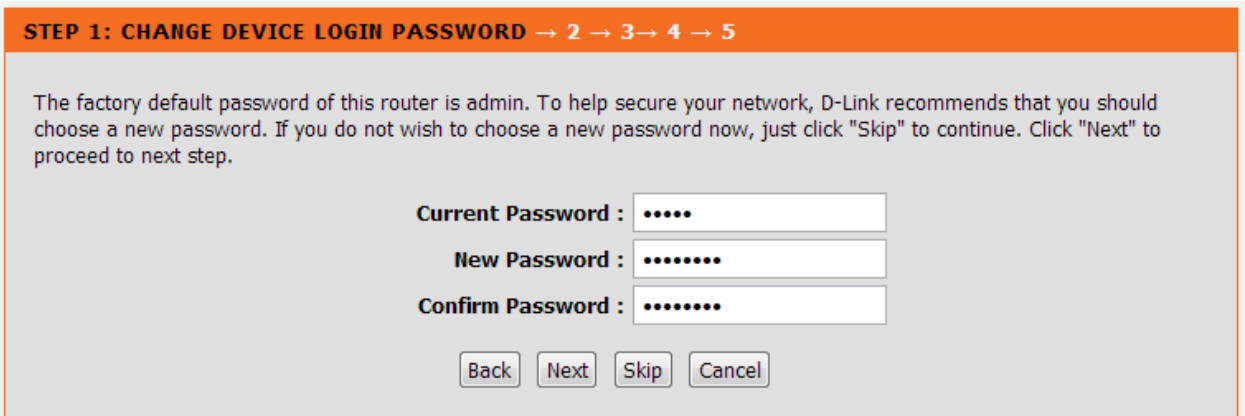

**Step 6.** Select your Time Zone. Click the Next button to continue:

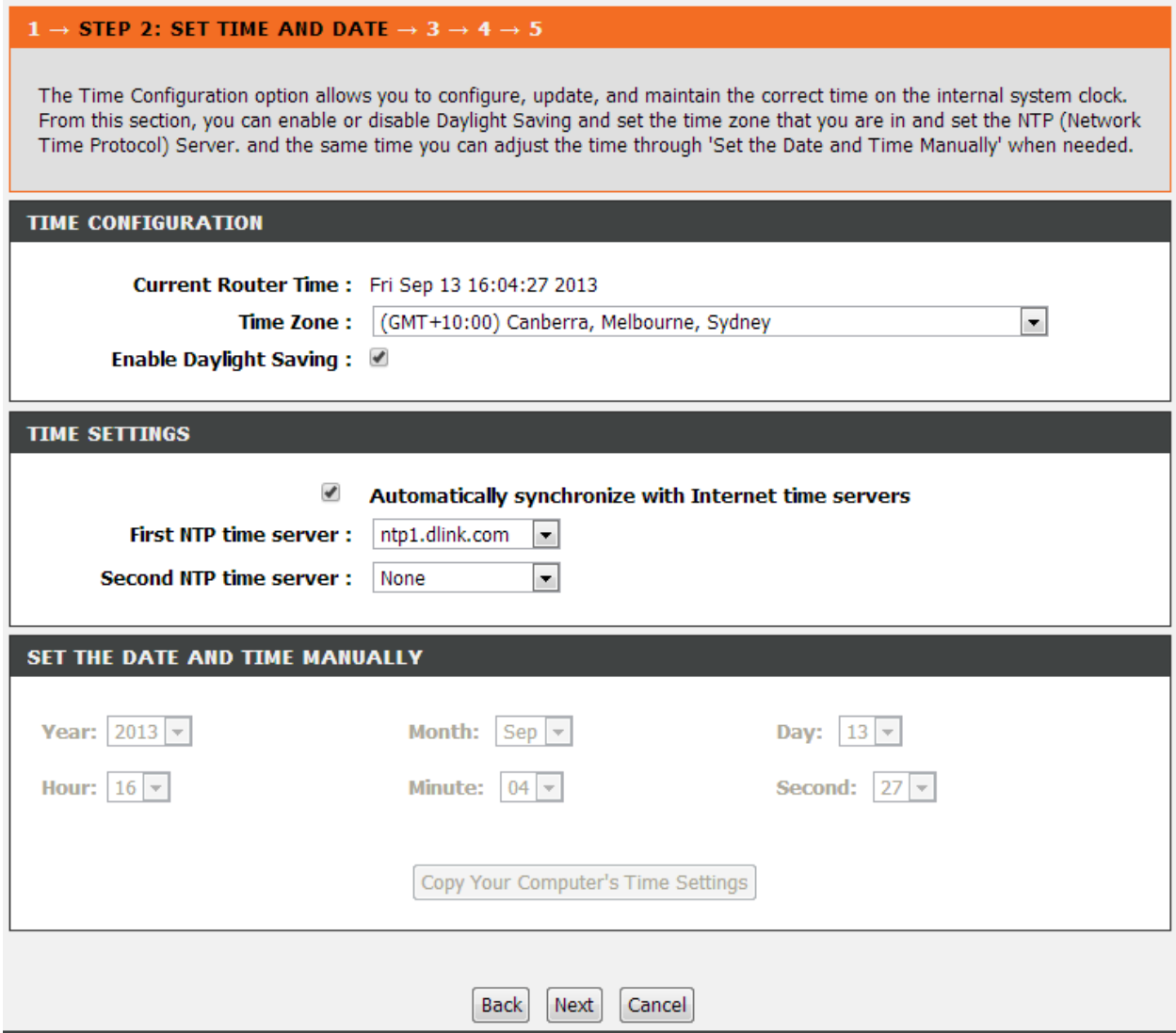

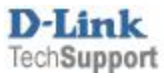

**Step 7.** Enter your Internet Provider details: select Country and your Internet Provider. If your provider is not listed, select "Other".

Providers in Australia typically use these settings: Protocol: PPPoE; Connection Type: LLC; VPI: 8; VCI: 35

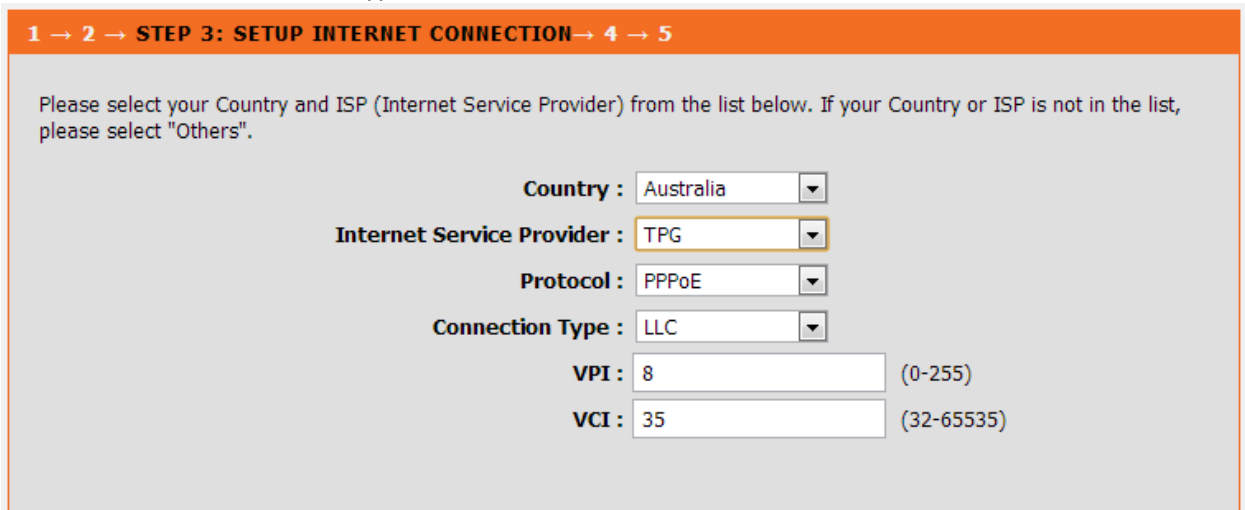

Providers in New Zealand typically use these settings: Protocol: PPPoA; Connection Type: VC-Mux; VPI: 0; VCI: 100

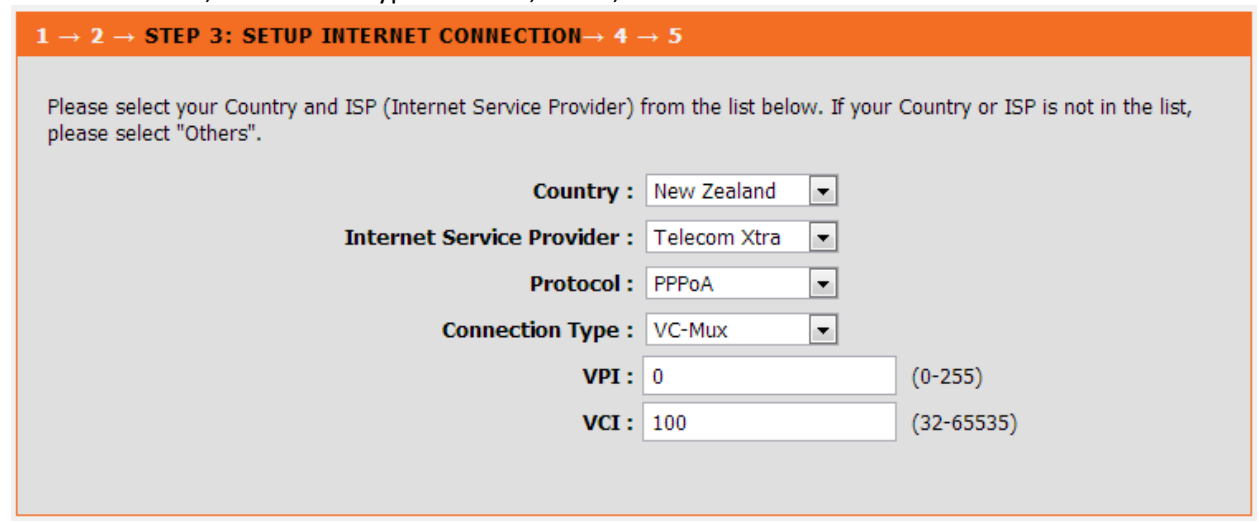

In the Username and Password field please type in your Internet account details as given by your Internet Service Provider.

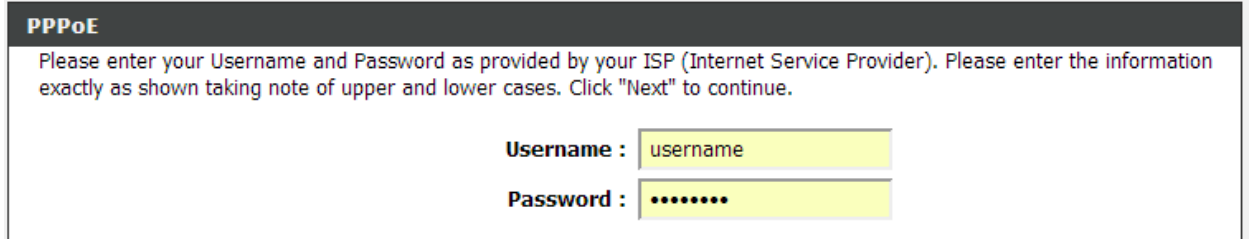

Click on the Next button.

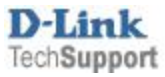

## **Step 8.** In the [Wireless Network Name] field type in the name for your wireless network.

Select Security Mode for your Wireless Network. It is recommended to use "WPA-Personal/WPA2 only".

In the [WPA2 Pre-Shared Key] type in the password you want to use to access your Wi-Fi. Take a note of this password as you will need to enter it into all your devices trying to connect to your Wi-Fi network for the first time.

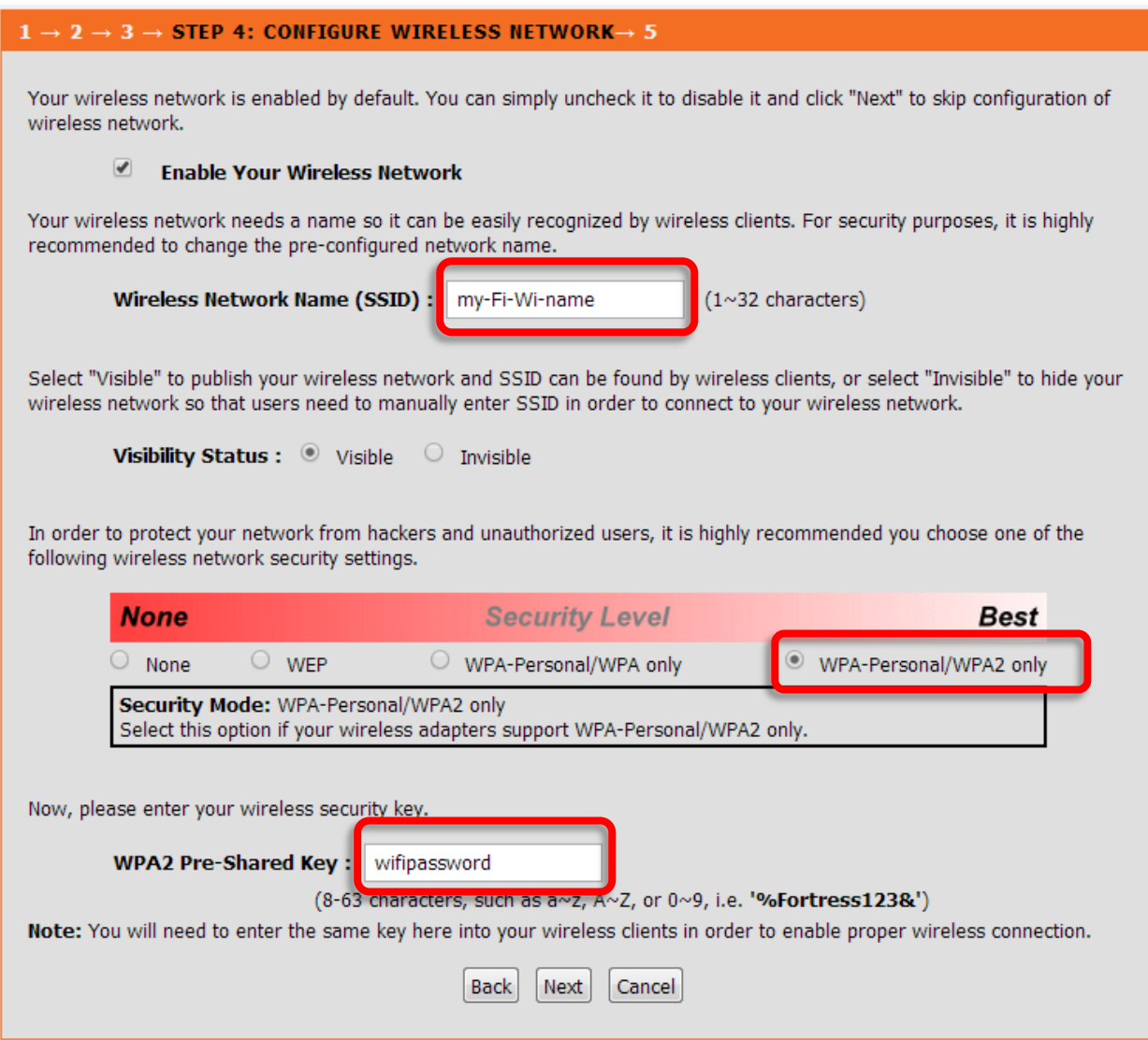

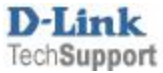

**Step 9.** Your modem router's Internet and Wireless configuration is now complete. Press on the Restart button to reboot the modem router with the new settings.

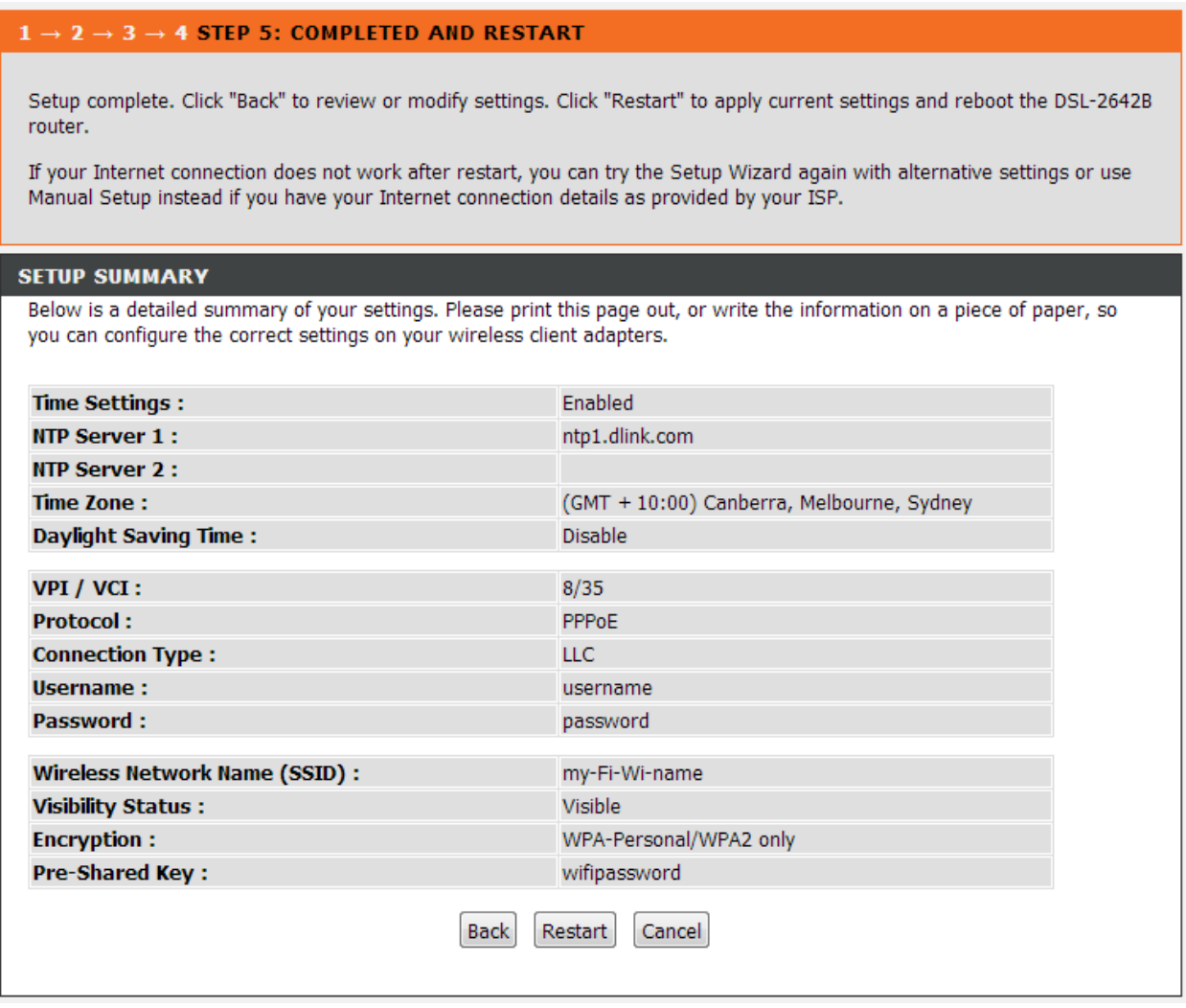

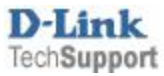